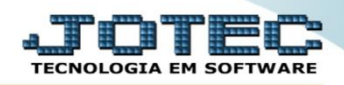

## **RELATÓRIO DE NOTA FISCAL / DUPLICATA / PEDIDO** *FMREMNFDP*

 *Explicação: Relatórios que listarão todas as informações referentes a Nota Fiscal, duplicata ou pedido, podendo ser filtrado da maneira que desejar e sendo impresso de acordo com o cadastro de formulário tabulado.*

Para realizar as operações de emissão desejadas, acesse o módulo: *Faturamento***.**

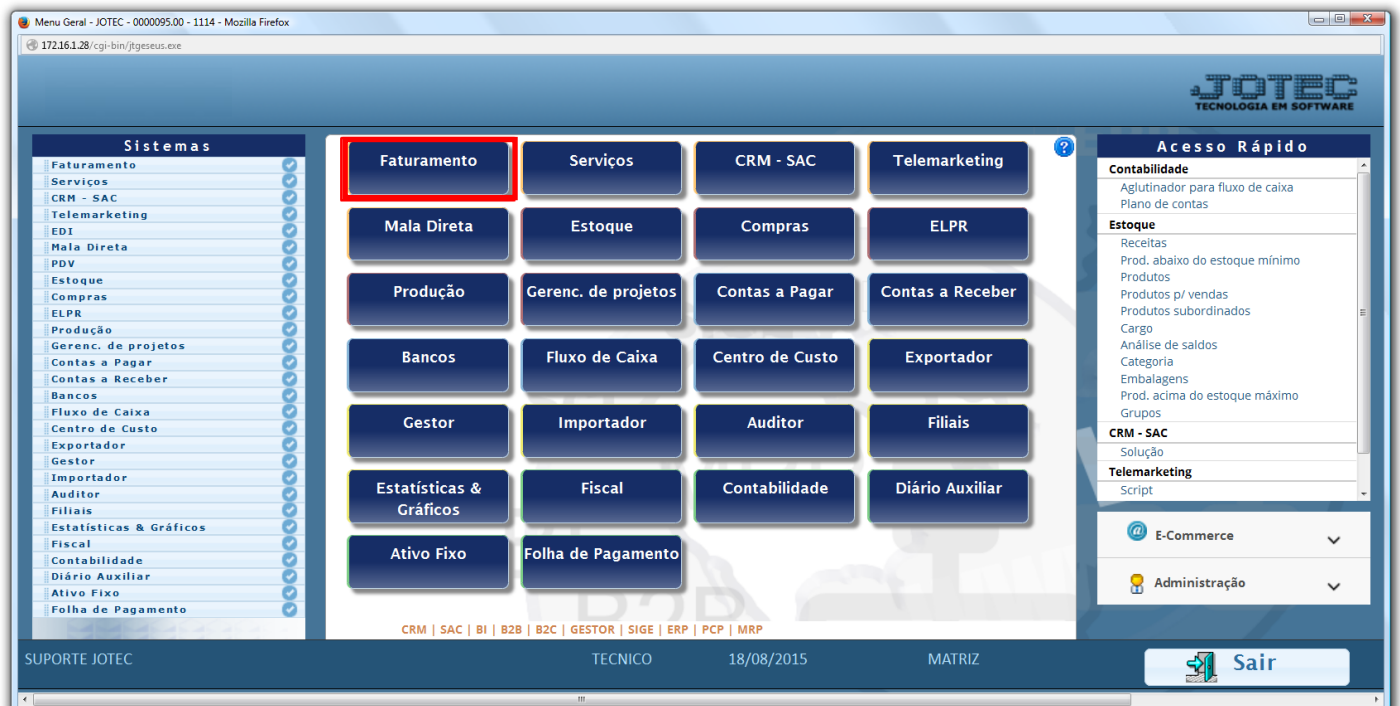

Em seguida acesse: *Relatório > Pedido* , para a emissão do "Relatório de Pedidos".

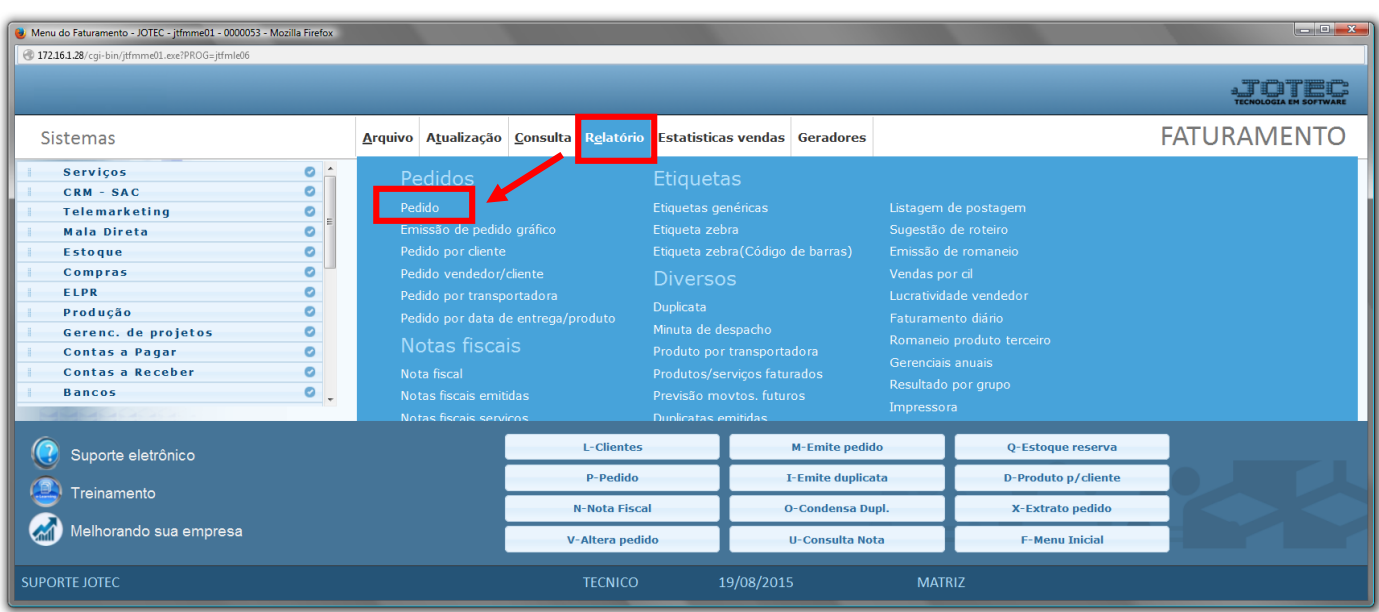

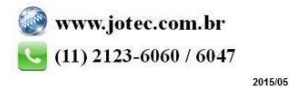

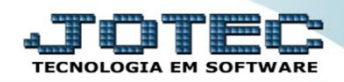

- Será aberta a tela abaixo, para emissão do relatório de Pedidos:
- Selecione o *(1)Formulário (já previamente cadastrado)* e selecione a *(2)Situação desejada* ;
- Informe os: *(3) Pedido / Cliente / Nº romaneio* desejados ;
- Informe as: *(4) Datas do pedido / Data de entrega / Data de entrega do item* ;
- Informe o: *(5) Vendedor* e a *(6)Nota fiscal* e selecione as *(7)Flags desejadas para o tipo de relatório*;
- Campo *(8) Mensagem*, destinada a uma breve descrição ou uma observação, que poderão constar nos pedidos;
- Depois, clique no ícone da *"Impressora"* para emitir.

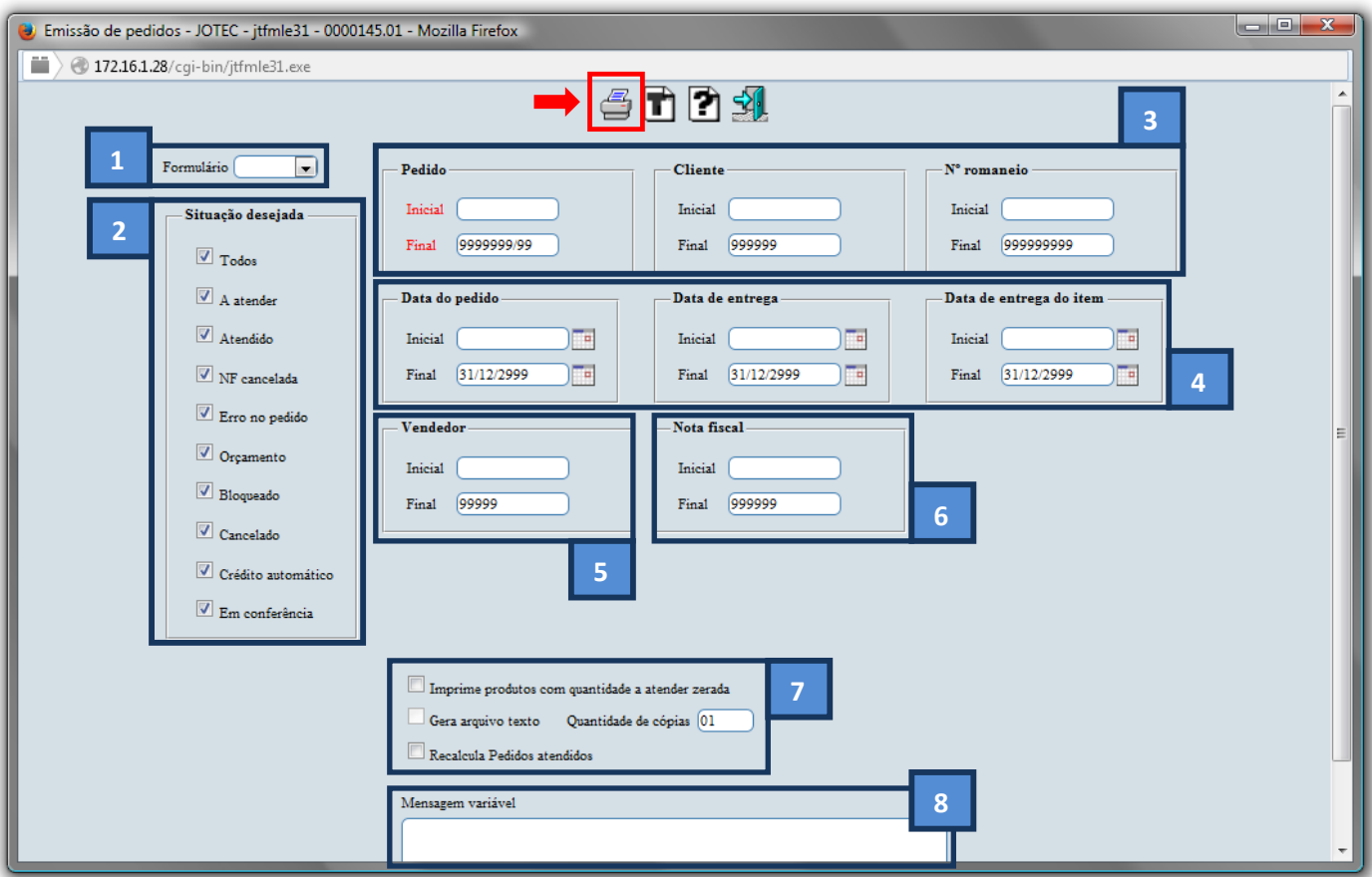

Selecione a opção: *Gráfica Normal – PDF com Logotipo* e clique na *Impressora*.

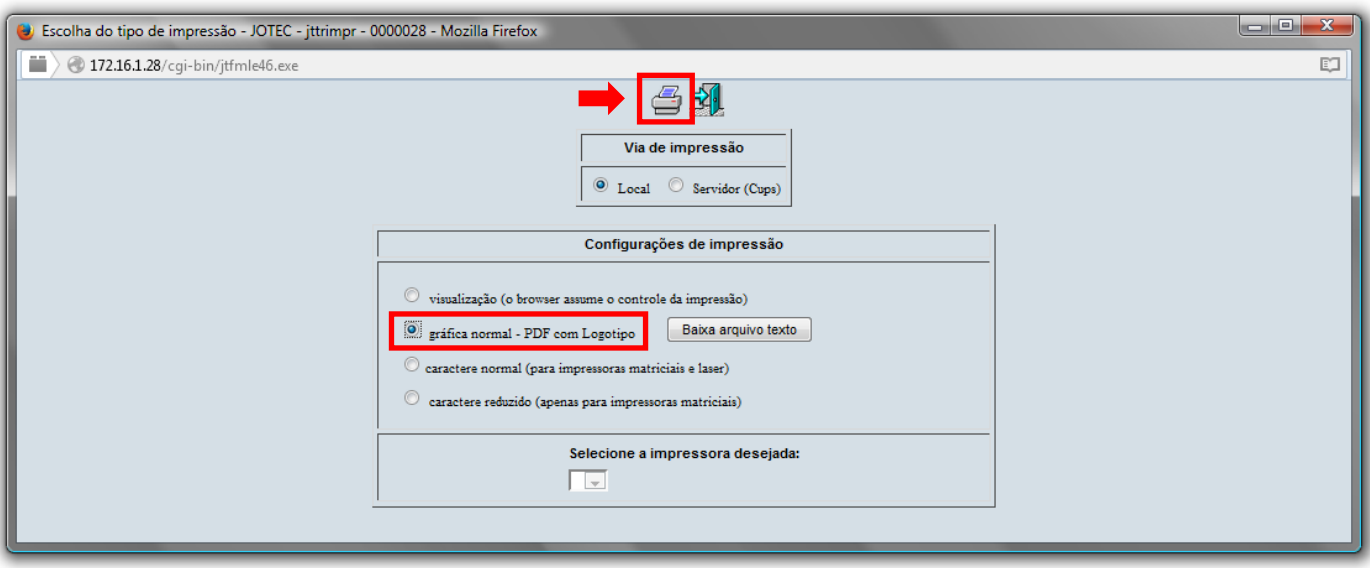

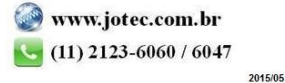

Será apresentado o relatório abaixo *(exemplo)*.

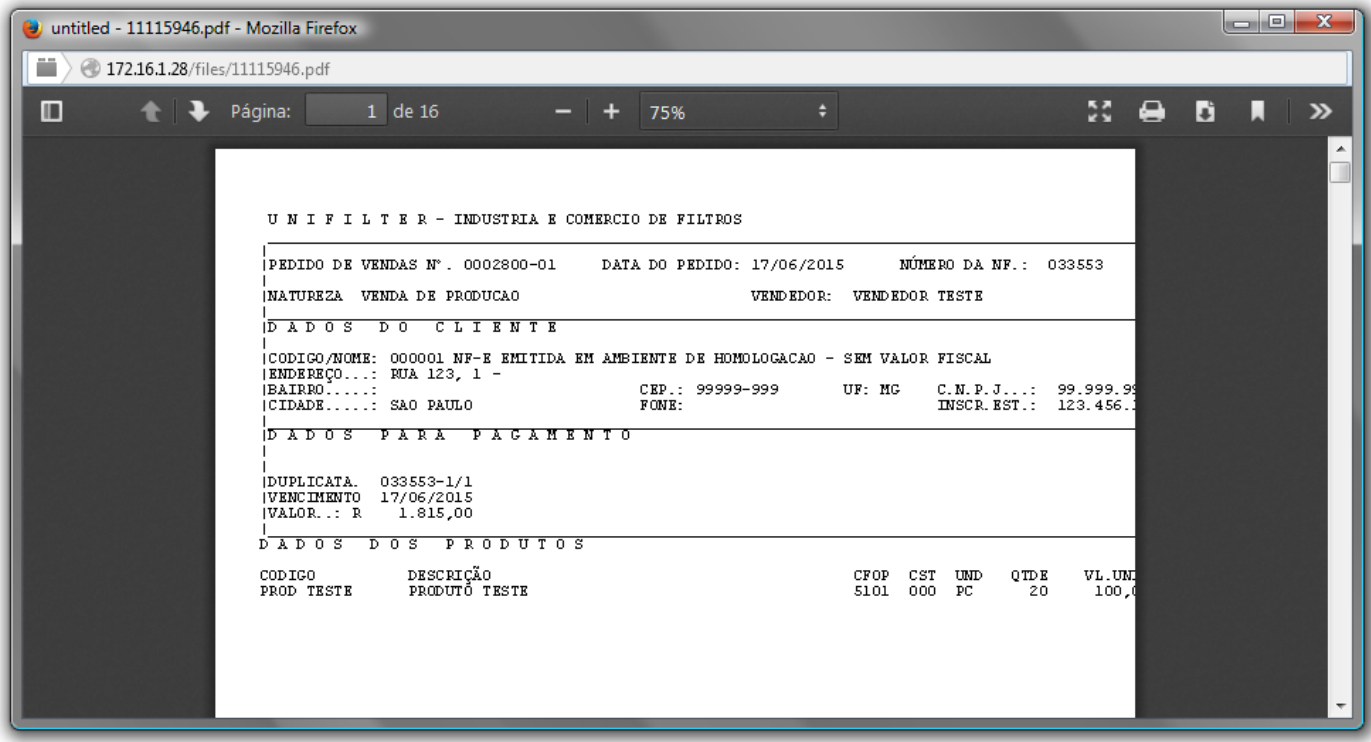

*Para o relatório DUPLICATA:*

Acesse: *Relatório > Duplicata* , para a emissão do "Relatório de Duplicata".

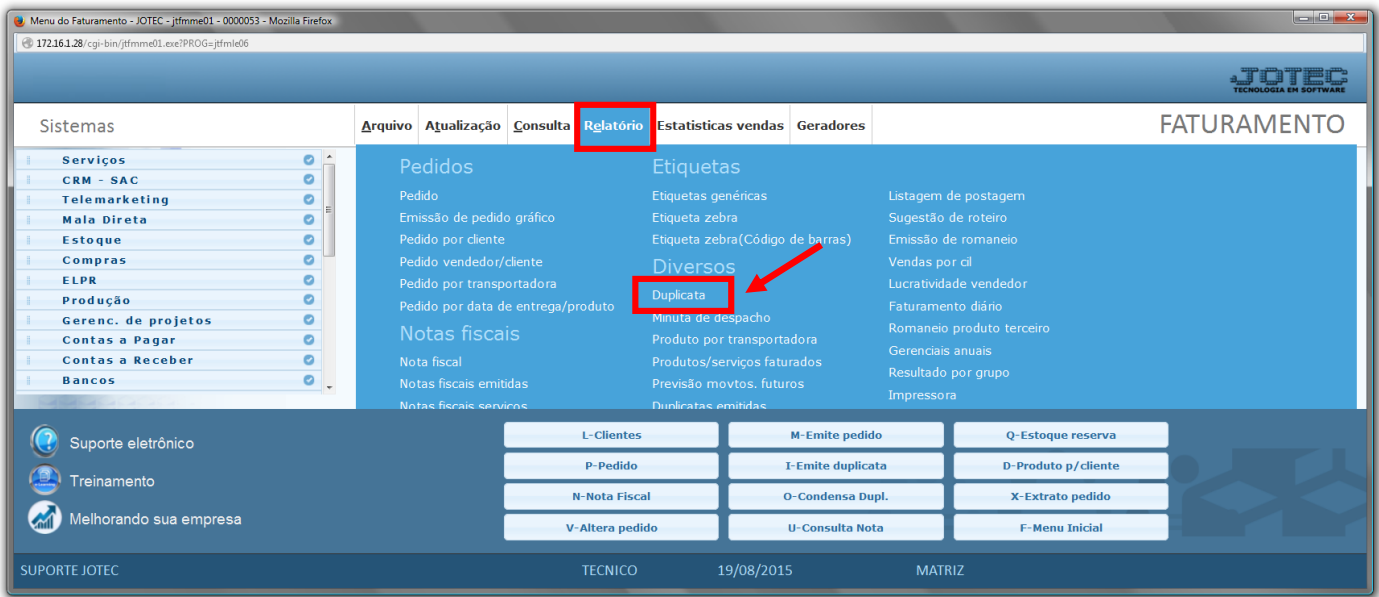

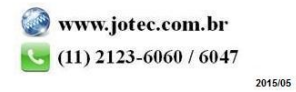

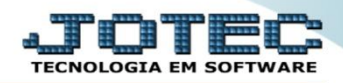

- Será aberta a tela para emissão do relatório de Duplicatas:
- Para realizar a emissão do relatório de Duplicata, selecione o *(1) Formulário* já previamente cadastrado, os *(2)Filtros* desejados como: *Nota fiscal / Local de Cobrança / Data (iniciais e finais);*
- Informe os descontos e valores desejados no quadro *(3) Financeiro;*
- Campo *(4) Mensagem*, destinada a uma breve descrição ou uma observação.
- Depois, clique no ícone da *"Impressora"* para emitir.

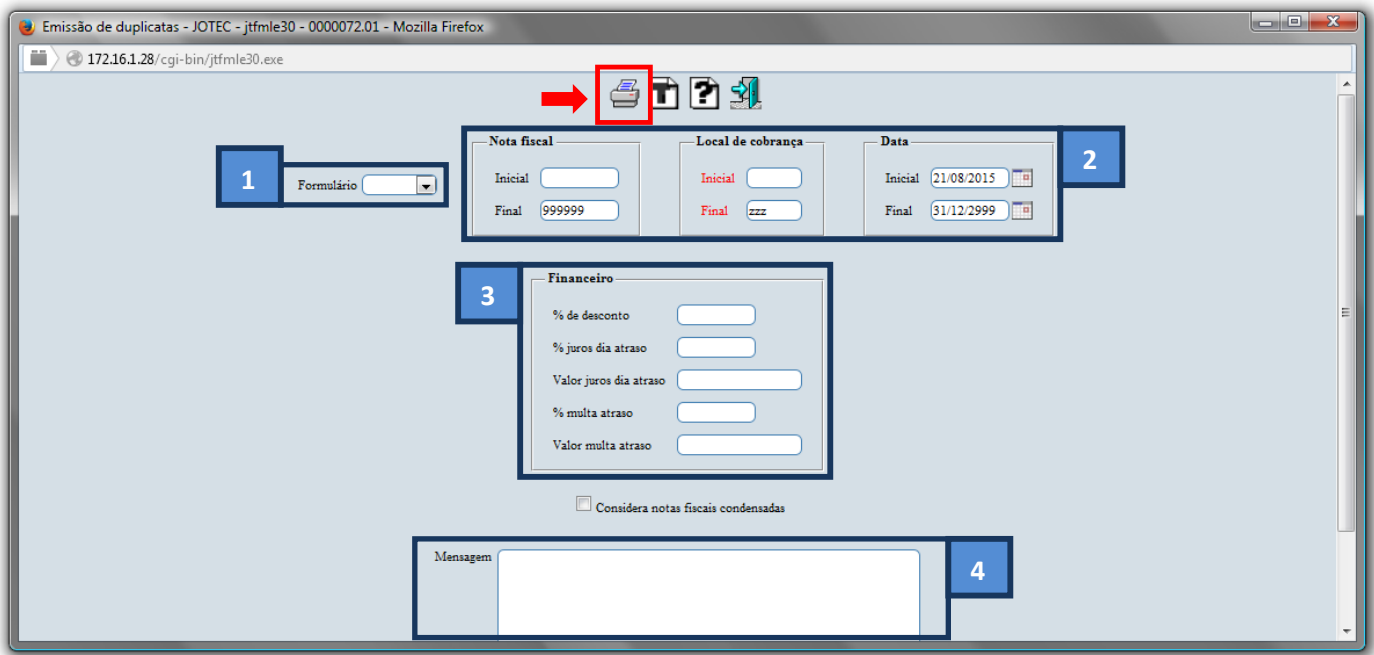

Selecione a opção: *Gráfica Normal – PDF com Logotipo* e clique na *Impressora*.

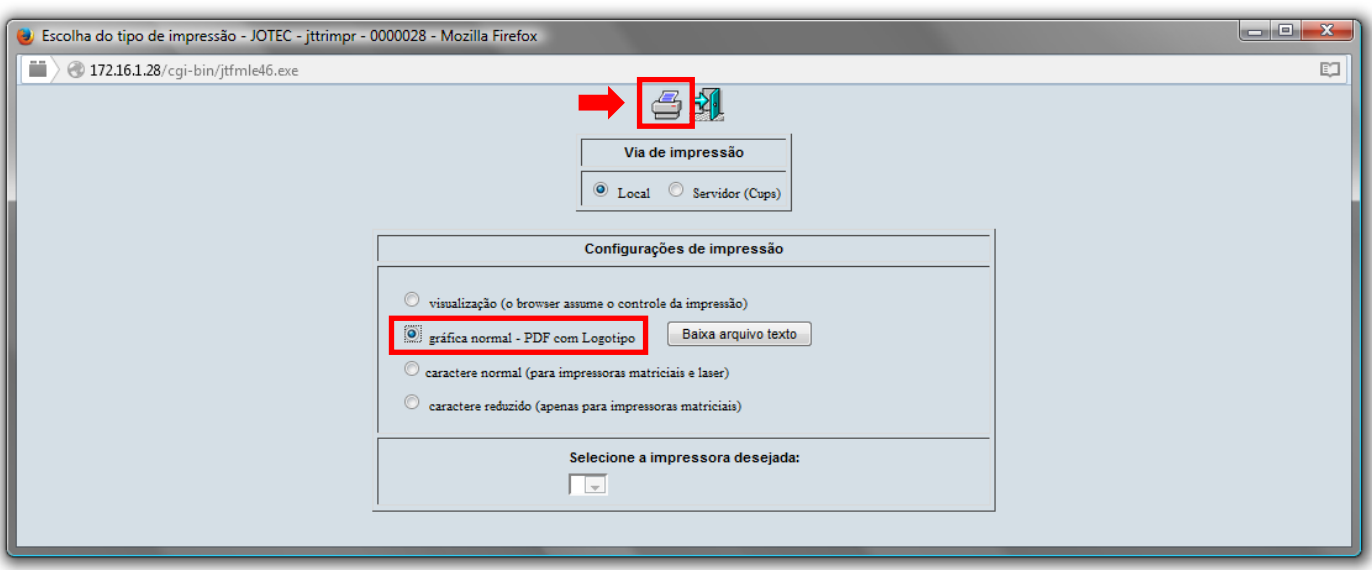

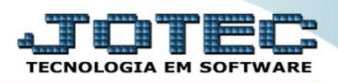

Será apresentado o relatório conforme abaixo *(exemplo)*:

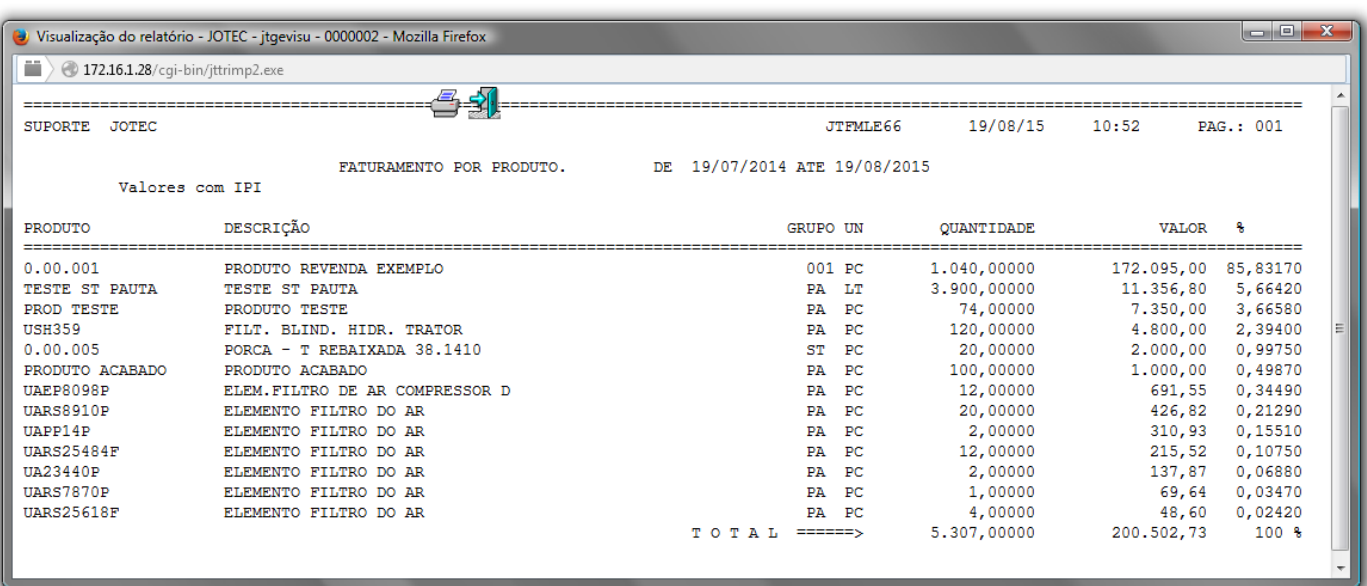

## *Para o relatório NOTA FISCAL:*

Acesse: *Relatório > Nota Fiscal* , para a emissão do "Relatório de Nota fiscal".

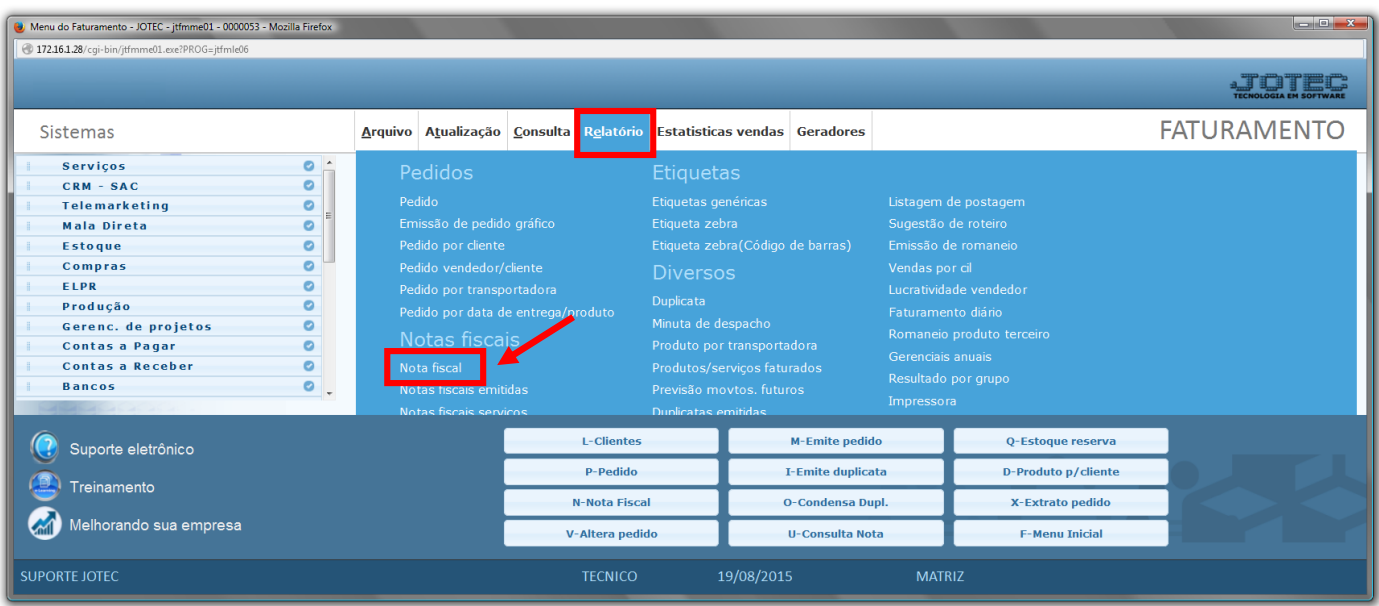

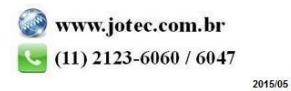

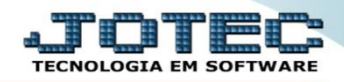

- Será aberta a tela para emissão do relatório de Nota fiscal:
- Selecione o *(1) Formulário* (*já previamente cadastrado*) e o *(2) Pedido* , dando um duplo-clique no campo*;*
- Depois, clique no ícone da *"Impressora"* para emitir.

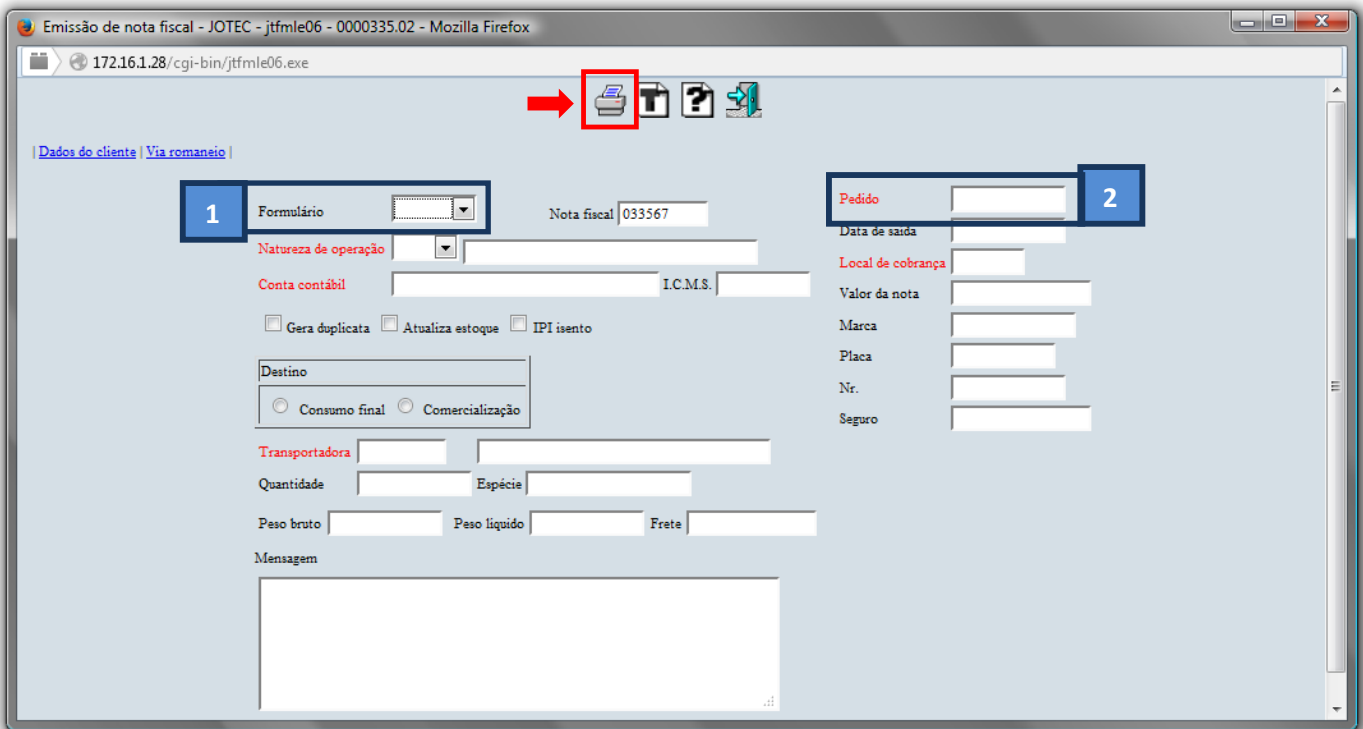

Selecione a opção: *Gráfica Normal – PDF com Logotipo* e clique na *Impressora*.

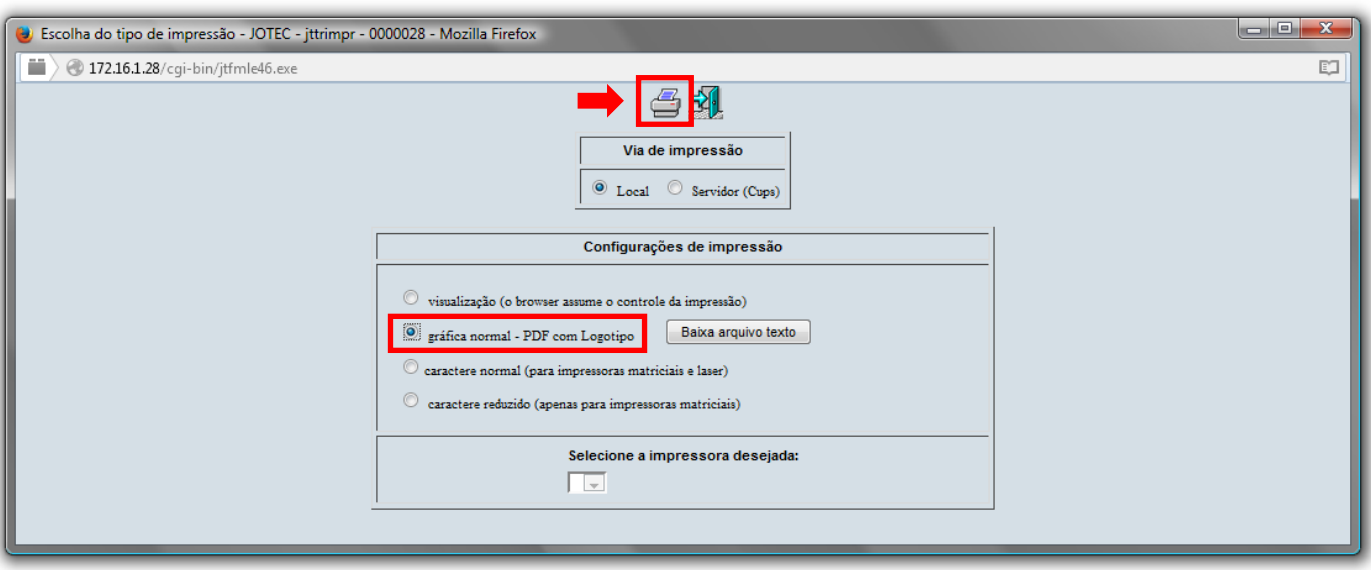

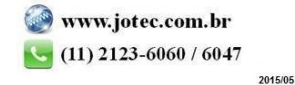

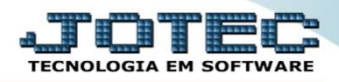

## Será apresentado o relatório conforme abaixo *(exemplo)*:

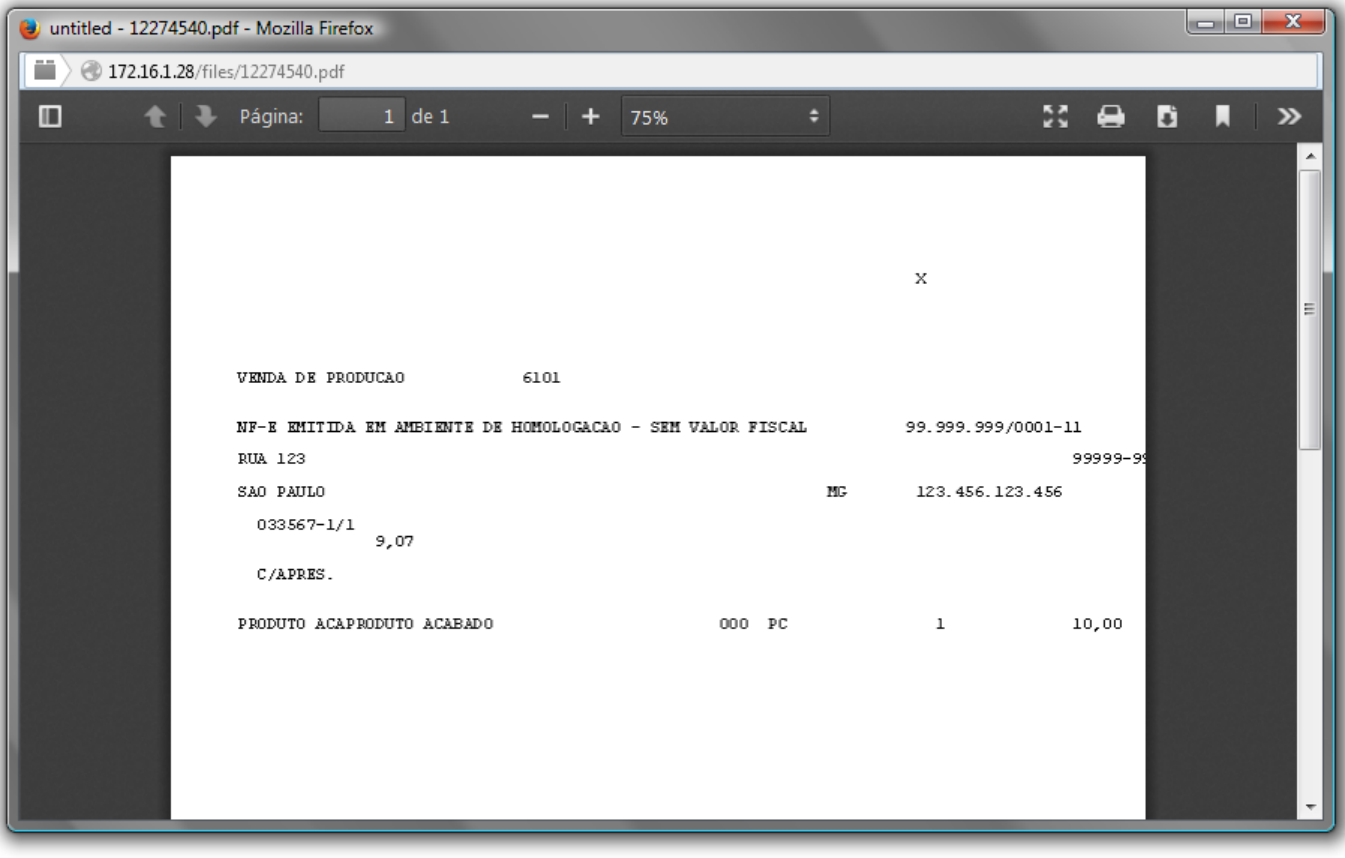

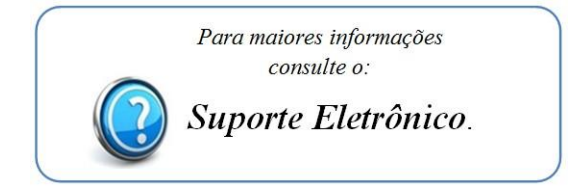

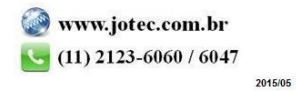